# Google Classroom がもたらす変化 **02**

Google Classroom

1

とき ちょうしょう しょうしょう しょうしょう しょうしょう しょうしょう しょうしょう しょうしょう しょうしょうしょう

### ここで学ぶこと ・活用の効果 ・学習者主体の学び

さまざまな可能性を秘めた Classroom ですが、利用することで何が変わるのか。 利用する前と後では、目に見えて変わることがありますので、ここでは、場面ごと に分けて捉えていきたいと思います。

02 Google Classroom が

## 1 **Google Classroom を利用する効果**

## ( ジ)ヒント

#### **効果を実感できる順序**

Classroom を使い始めて最初に実感で きるのがここで紹介している内容です。 たとえば、授業の資料を Classroom で 配付するようになれば、便利すぎて習慣 化してくるのはあっという間です。最初 のうちはその便利さや効率化のメリット を味わい尽くしましょう。

## (Ca)解説

#### **一人一台の端末活用に向けて**

Classroom で資料を配付できるように なって便利さを享受することは、一人一 台の端末活用に最初のステップです。た だそれだけで、生徒一人ひとりに応じた 最適な学びが実現できるわけではあり せん。生徒に委ね、生徒が主体的に学ん でいけるような授業デザインと、端末の 活用、Classroom の利用をしっかりと 検討しましょう。

て、次のような例が挙げられます。 「授業の資料を手軽に生徒に配付できるようになった」 「資料の再印刷の手間を省くことができ、気分も楽になった」 「すぐに生徒にテストを返却できるので、生徒のやる気を持続させるこ とができるようになった」

クラウド上でクラスを運営できると、いろいろなことがグッと便利に なります。たとえば、Classroom を利用したクラス運営の効果とし

こうした効果はすぐに体感できるでしょう。

Classroom で利用できる機能ごとに、教師と生徒それぞれがどのよ うな効果が期待できるか、具体的にまとめたのが下の表です。時間や 場所を選ばず、学習活動に必要な課題の配付や回収、採点から返却、 そしてフィードバックまで、すばやく行えるのがメリットです。

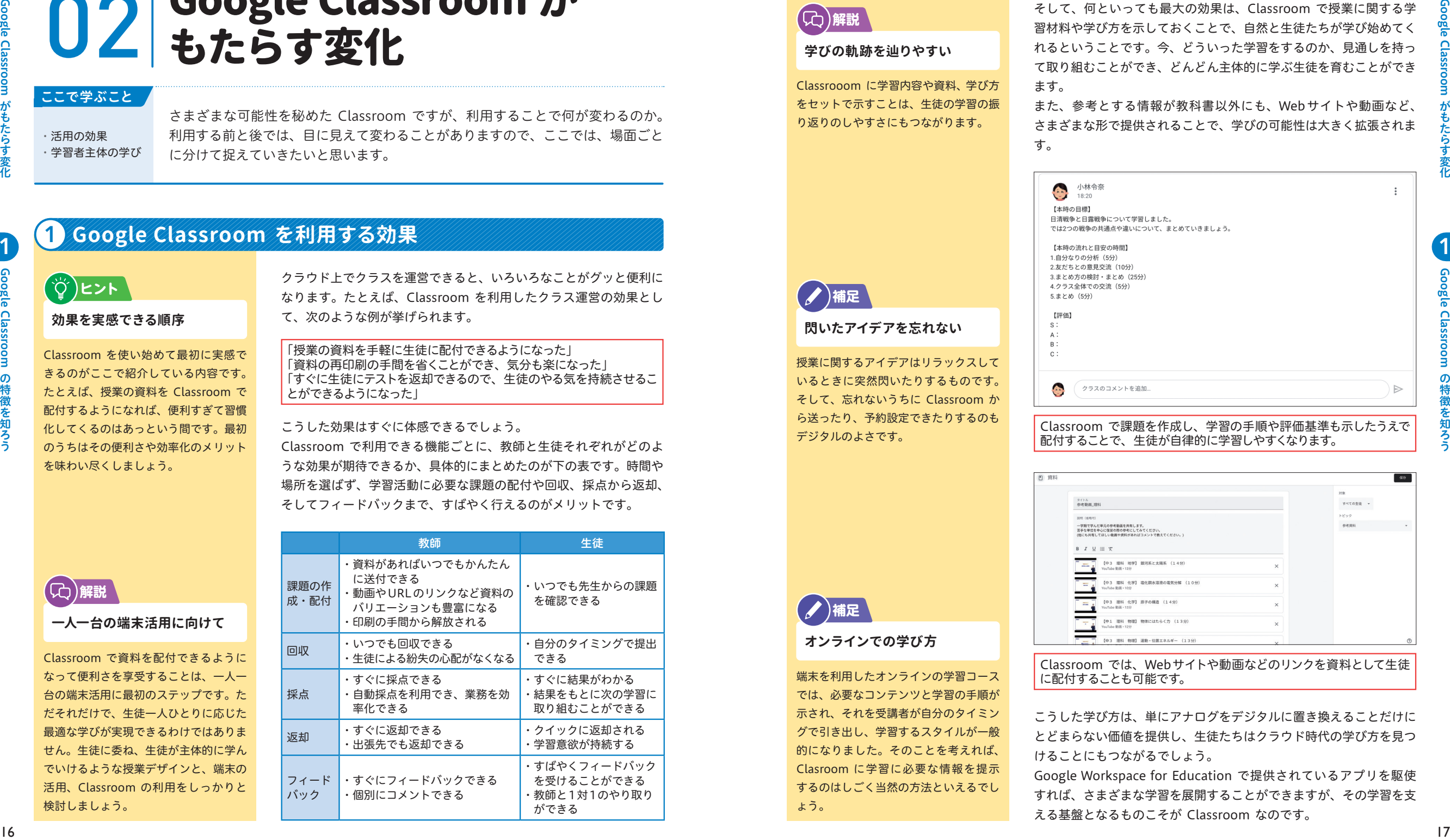

## **Section 2 Google Classroom を利用して、学習者主体の学びへ**

### (Cc)解説

#### **学びの軌跡を辿りやすい**

**閃いたアイデアを忘れない**

授業に関するアイデアはリラックスして いるときに突然閃いたりするものです。 そして、忘れないうちに Classroom か ら送ったり、予約設定できたりするのも

**/** /補足

デジタルのよさです。

**オンラインでの学び方**

端末を利用したオンラインの学習コース では、必要なコンテンツと学習の手順が 示され、それを受講者が自分のタイミン グで引き出し、学習するスタイルが一般 的になりました。そのことを考えれば、 Clasroom に学習に必要な情報を提示 するのはしごく当然の方法といえるでし

**/** /補足

ょう。

Classrooom に学習内容や資料、学び方 をセットで示すことは、生徒の学習の振 り返りのしやすさにもつながります。

そして、何といっても最大の効果は、Classroom で授業に関する学 習材料や学び方を示しておくことで、自然と生徒たちが学び始めてく れるということです。今、どういった学習をするのか、見通しを持っ て取り組むことができ、どんどん主体的に学ぶ生徒を育むことができ ます。

また、参考とする情報が教科書以外にも、Webサイトや動画など、 さまざまな形で提供されることで、学びの可能性は大きく拡張されま す。

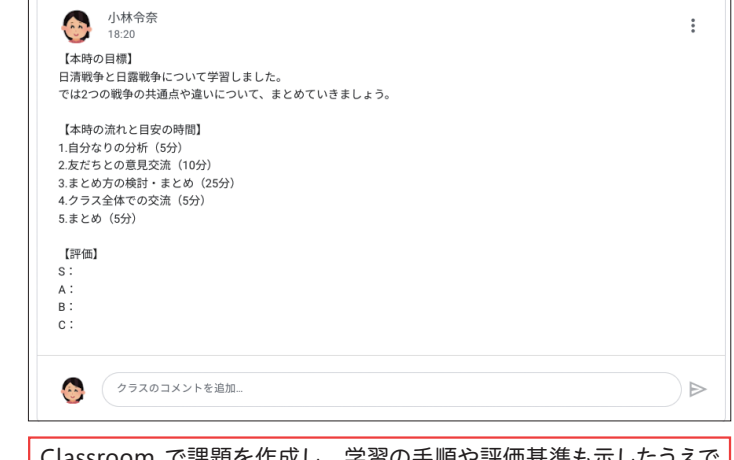

#### SSroom で課題を作成し、字習の手順や評価基準も示した 配付することで、生徒が自律的に学習しやすくなります。

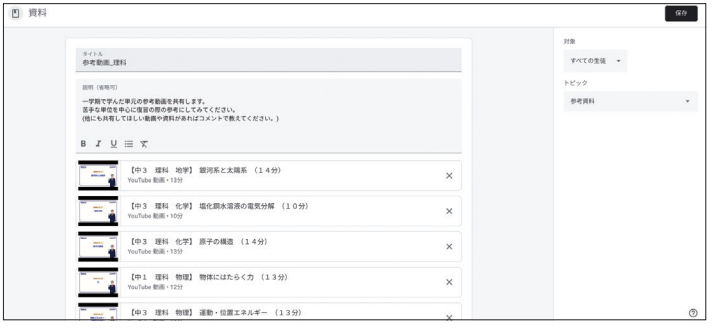

Classroom では、Webサイトや動画などのリンクを資料として生徒 に配付することも可能です。

こうした学び方は、単にアナログをデジタルに置き換えることだけに とどまらない価値を提供し、生徒たちはクラウド時代の学び方を見つ けることにもつながるでしょう。

Google Workspace for Education で提供されているアプリを駆使 すれば、さまざまな学習を展開することができますが、その学習を支 える基盤となるものこそが Classroom なのです。

Google Classroom

1

りょう きょうしょう しゅうしょう しゅうしょう しゅうしゅう しゅうしゅう しゅうしょう しゅうしゅう しゅうしゅう しゅうしゅう しゅうしゅう しゅうしゅう しゅうしゅうしゅう しゅうしゅうしゃ

## **Section** Google Classroom が<br>ある一日

#### ここで学ぶこと

・Classroom を日常に 位置づける ・Classroom がある 一日のサイクル

Classroom を使うと、いつでも・どこでも・どの端末からでもクラス運営ができ、 日常に位置づけることで、一日の動きが変わり始めます。Classroom がある一日 のイメージと、日常に位置づけする際のステップについて解説します。

## 1 **毎日のシーンに Google Classroom を日常に位置づける**

「Classroom を日常に位置づける」と聞いて、どういったイメージが思い浮かぶでしょう。 「担当しているクラスはあるけれど、正直にいって、どのような内容を投稿すればよいのかわからない」という人 も多いでしょう。あるいは、教科を担当している人であれば、「とくに生徒に提出させる課題がないから、投稿す ることがない」といった意見もあるかもしれません。

ですが、最初のうちはあまり肩肘張らずに考えることが大切です。普段、教室に入って生徒たちと話すことは、必 ずしも熟考しているわけではないはずです。時事ネタや昨日身近で起こったことなど、些細なことでも構いません。 教師と生徒との関わり方という点で、Classroom で発信し、やり取りをするだけでもきっかけとしては十分だと いえます。

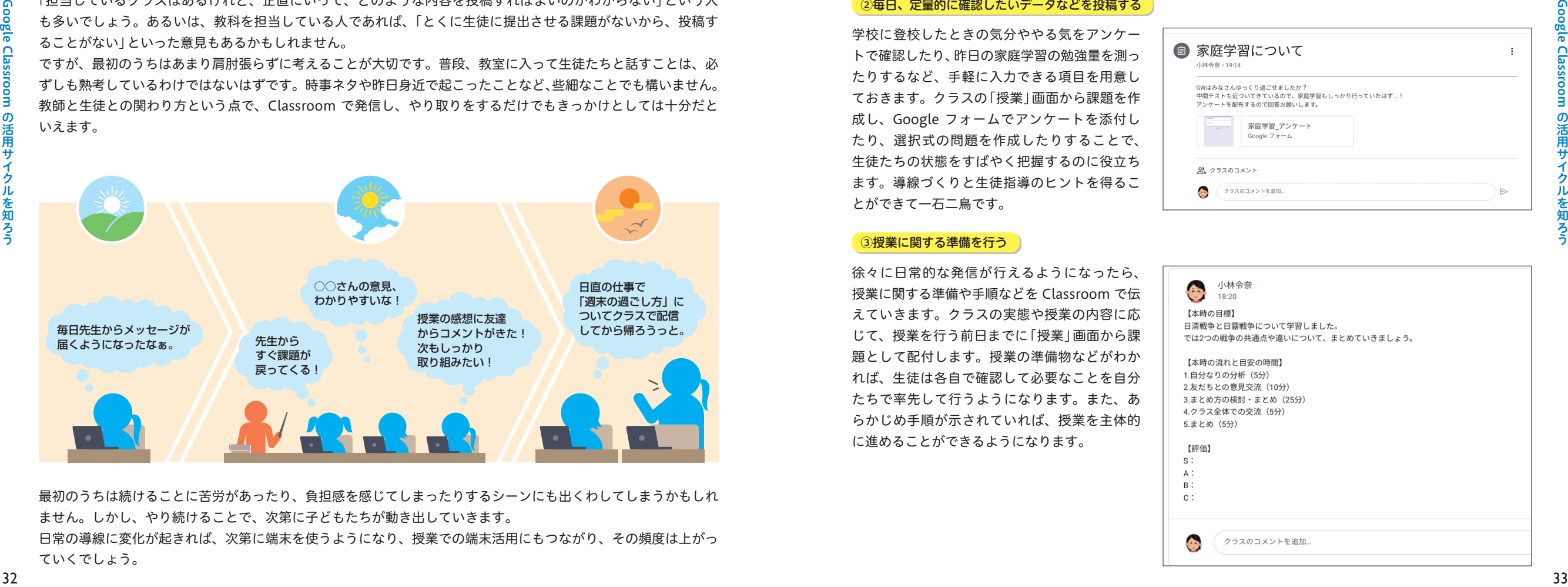

最初のうちは続けることに苦労があったり、負担感を感じてしまったりするシーンにも出くわしてしまうかもしれ ません。しかし、やり続けることで、次第に子どもたちが動き出していきます。 日常の導線に変化が起きれば、次第に端末を使うようになり、授業での端末活用にもつながり、その頻度は上がっ ていくでしょう。

## 2 **Google Classroom を日常に位置づけるステップ**

Classroom を日常に位置づけるための3つのステップを紹介します。

#### 19身の回りのことを発信する

最初は教師主導で発信することが多くなるかも しれませんが、日直や係活動などに Classroom での情報発信を位置づけることで、生徒が自分 たちなりに考えながら Classroom を利用してく れるようになります。学習(授業)以外の場面で、 朝や帰りのホームルーム、給食時間、休み時間 といった生活場面の要所要所で生徒が主体とな り発信するしくみづくりをしてもよいでしょう。 ホームルーム用のクラスを作成し、ストリーム から情報を発信する方法があります。

#### ②毎日、定量的に確認したいデータなどを投稿する

学校に登校したときの気分ややる気をアンケー トで確認したり、昨日の家庭学習の勉強量を測っ たりするなど、手軽に入力できる項目を用意し ておきます。クラスの「授業」画面から課題を作 成し、Google フォームでアンケートを添付し たり、選択式の問題を作成したりすることで、 生徒たちの状態をすばやく把握するのに役立ち ます。導線づくりと生徒指導のヒントを得るこ とができて一石二鳥です。

#### ③授業に関する準備を行う

徐々に日常的な発信が行えるようになったら、 授業に関する準備や手順などを Classroom で伝 えていきます。クラスの実態や授業の内容に応 じて、授業を行う前日までに「授業」画面から課 題として配付します。授業の準備物などがわか れば、生徒は各自で確認して必要なことを自分 たちで率先して行うようになります。また、あ らかじめ手順が示されていれば、授業を主体的 に進めることができるようになります。

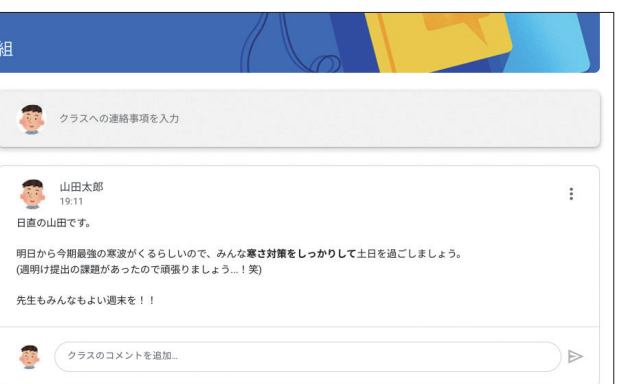

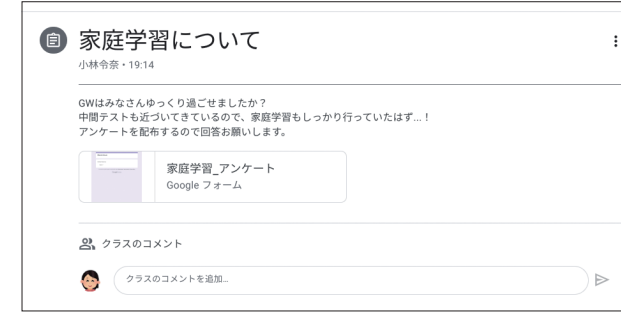

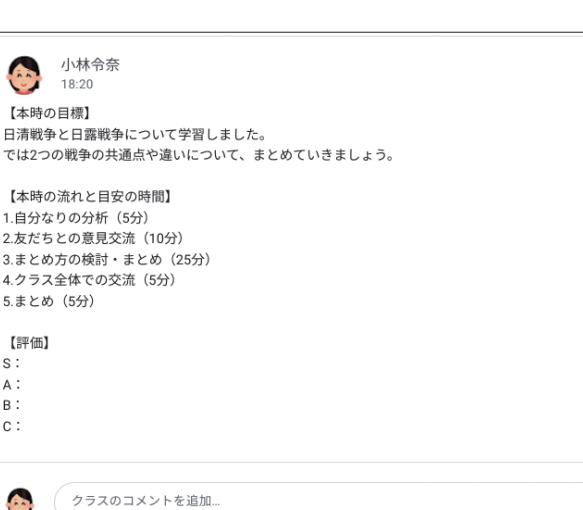

Google Classroom

 $\overline{2}$ 

Google Classroom がある一日

がある

**07**

Google

**C**la

uuoou:

の活用サイクルを知ろう

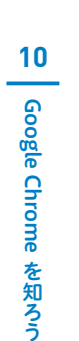

3

## Google Chrome を知ろう 10

#### ここで学ぶこと

**Section**

・Google Chrome の特徴 ・シームレスな同期 ・Webブラウザ

Classroom はWebサービスですが、一人一台の端末が配付されている教育機関では、 ブラウザベースで利用することが多いでしょう。Google が提供するWebブラウザ 「Google Chrome」はシンプルかつ安全に利用できるので、世界中で人気があります。

## 1 **Google Chrome の特徴**

## **/** /補足

#### **Webブラウザの種類**

「Google Chrome」以外にも、Firefoxや Opera、Microsoft Edgeなどいくつかの Webブラウザがあります。使い勝手など を比較してみると、Chrome の使いやす さに気がつくと思います。

シンプルで使いやすい Chrome が人気の理由はいくつかありますが、もっともいえること

Chrome は Google が無償提供しているWebブラウザで、世界で もっとも利用されています。ここでは、主な特徴を紹介します。

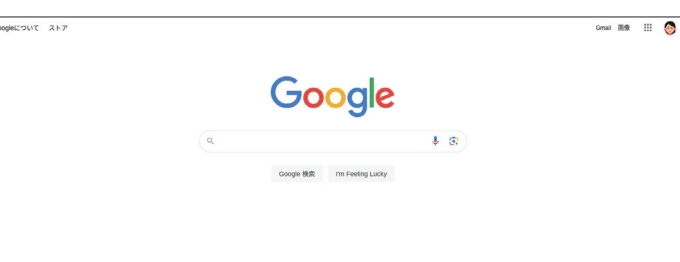

(CC)解説

#### **Google Chrome のアイコン**

Google カラーが配置された印象的な Chrome のアイコンは、2022年に変更 されました。以前のものに比べて影がな くなって、きりっとした印象になりまし た。 ne のアイコンは、2022年に変更 ―― <mark>(Google アカウントとの連携 )</mark><br>FL た、以前のものに比べて影がな

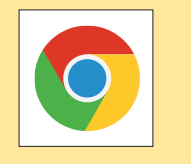

## 2 **複数のデバイスでシームレスに活用する**

#### **重要用語**

#### **同期**

同期とはIT用語では、データが同一の状 態に更新されることを意味します。 Chrome の同期をオンにしておけば、デ バイスを問わずいつでも同じ状態で利用 できます。同期をオンにするには、 Chrome を表示し、画面右上のプロフィ ールアイコンをクリックしたら、[同期を 有効にする]→[有効にする]の順にクリ ックします。

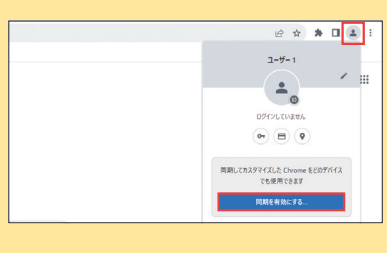

**同期するデータ**

( थूँ)ヒント

#### セキュリティと自動アップデート機能

Chrome はセキュリティも万全で、「安全に使える」ことも押さえて おきたいポイントです。

フィッシング・サイトや不審なWebサイトに対する警告が表示され るほか、そのようなサイトから有害なデータなどを自動的にインス トールされないようにする機能を搭載しています。

また、すべての更新プログラムを自動的にインストールし、セキュリ ティ上の欠陥を取り除く「自動更新機能」などが搭載されています。 そのため、調べ学習などで生徒に使わせるときでも、安心して利用す ることができます。

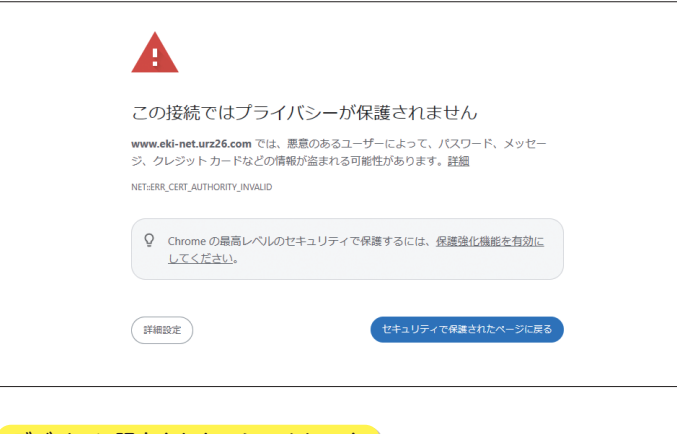

## はシンプルで使いやすいことです。

画面構成がシンプルなので初心者でも迷うことなく使い始めることが できます。いざ、検索をするときでも独自のアルゴリズムで検索結果 を導き出したり、サジェッションをしてくれたりするので、ユーザー の意図に応じた検索結果を得やすい点でも便利です。

Google アカウントを利用することで、Gmail や Classroom など のアプリも使うことができます。

#### 豊富な拡張機能

世界でもっとも利用されていることから、便利な拡張機能が豊富に用 意されており、ユーザーの好みに応じて追加・削除が自由にできるこ とも特徴です。

同期するデータは選べるようになってお り、変更も可能です。同期をオンにした あと、Chrome の画面右上のプロフィー ルアイコン→[同期は有効です]→[同期 する内容の管理]の順にクリックし、[同 期をカスタマイズする]をクリックして チェックを付けます。主な設定項目とし て、ブックマーク・拡張機能・履歴・設 定・テーマ・リーディングリスト・開い ているタブ・パスワードなどがあります。

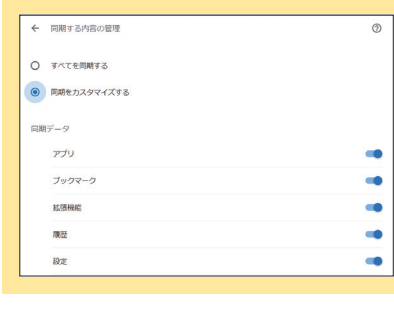

3

#### 「デバイスに限定されないシームレスさ」

Chrome は、 パソコンはもちろん、iPadのようなタブレットや Androidスマートフォンなどのアプリでも使うことができ、同じ Google アカウントでログインすると保存したブックマークなどは自 動で同期してくれます。なお、同期するデータを設定する方法につい ては、左の側注ヒントを参照してください。

複数のデバイスでシームレスに活用ができるところも、Chrome を 使うメリットになります。

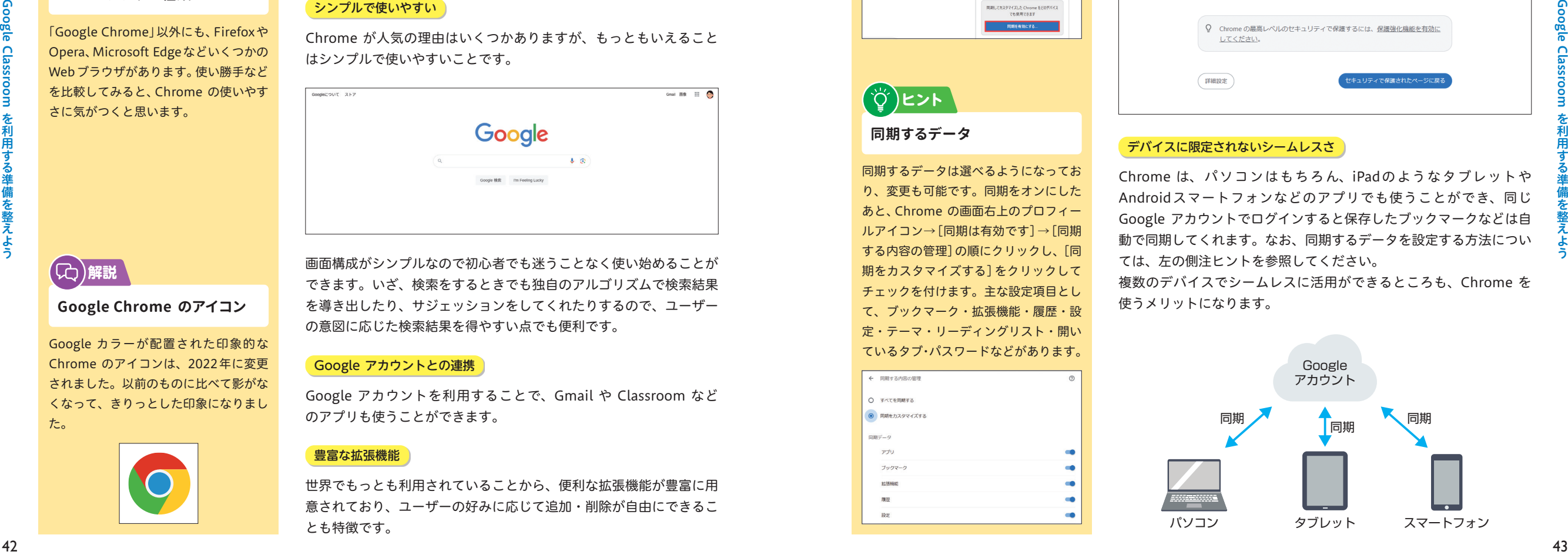

**10**

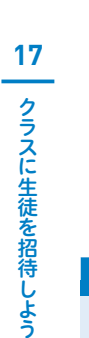

# 17 クラスに生徒を招待しよう

#### ここで学ぶこと

・クラスコードによる招待 ・招待メールの送信 ・招待リンクの共有

クラスの作成ができたら、次に生徒を招待しましょう。組織編成の大切なポイント になるため、よく吟味してメンバーを選定しましょう。ここでは、招待の方法と生 徒側が招待を受け入れる方法について解説します。

## 1 **生徒を招待する:クラスコードの表示**

#### (CC)解説

**注意**

#### **生徒を招待する方法**

クラスに生徒を招待する方法は「クラス コードによる招待」「招待メールの送信」 「招待リンクの送信」の3つがあり、実態 に応じて利用することができます。

4

### **クラスコード利用時の留意点**

クラスコードによる招待の場合、生徒が クラスに参加したかどうか確認しにくい 点には留意してください。その点では、 部活動やプロジェクトなど、集まる生徒 の単位が小さいときに使うと便利です。

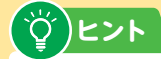

#### **クラスコードのリセット**

クラスへの招待がすべて終わり、クラス 運営が軌道に乗ったらクラスコードをリ セットすることも1つの運用方法です。 手順1の画面で「クラスコード」の右に ある →[クラスコードをリセット]の 順にクリックします。

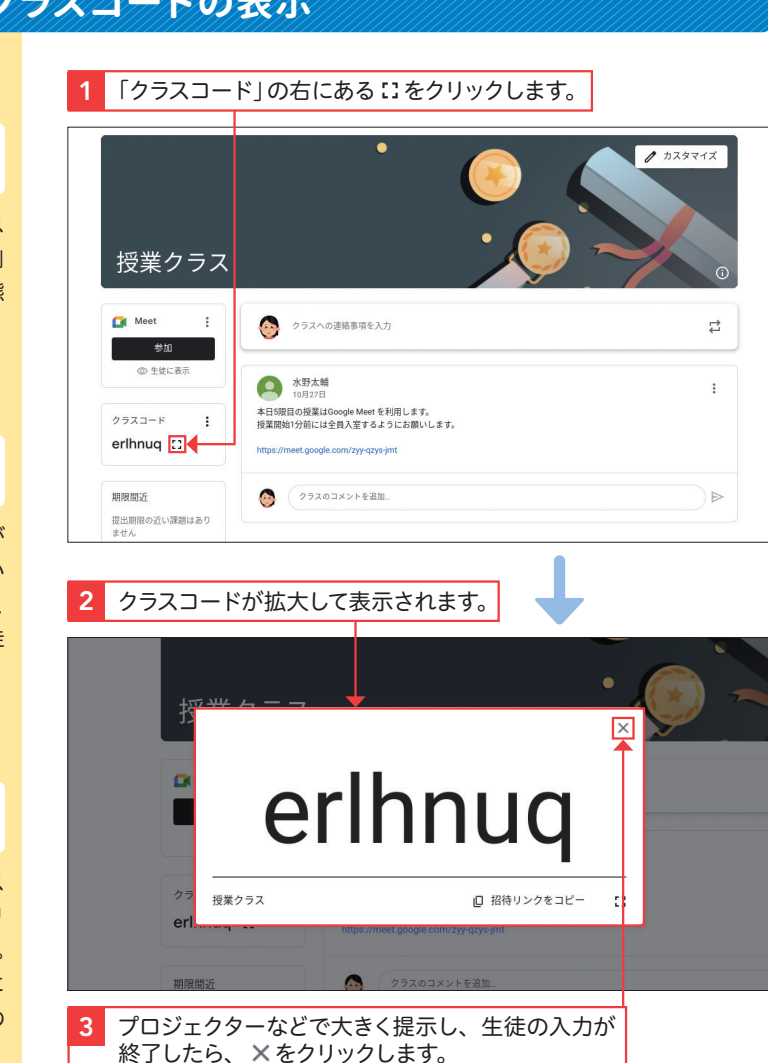

## **Section 2 生徒を招待する:招待メールの送信**

## **補足**

**一斉にメールアドレスを 登録する**

クラスに参加させたい生徒に一斉に招待 メールを送信することもできます。あら かじめクラスに招待予定の生徒のメール アドレスが記載されたファイルを用意 し、手順 3 の画面でメールアドレスの入 力スペースに貼り付けます。

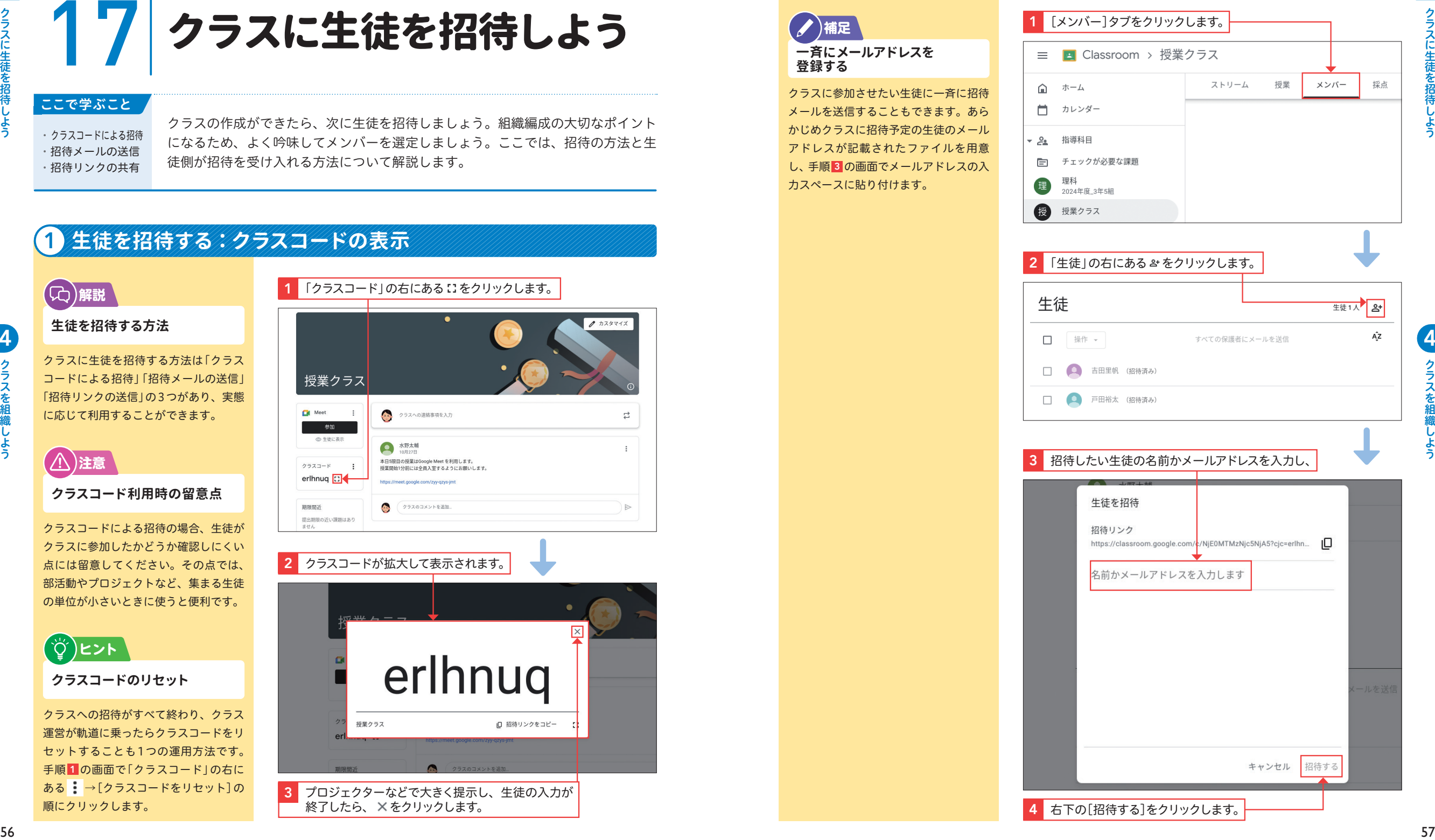

**17**

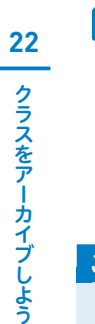

 $\overline{5}$ 

# 22 クラスをアーカイブしよう

#### ここで学ぶこと

・クラスのアーカイブ ・アーカイブの影響 ・クラスの復元

教科や校務分掌、委員会活動など多岐にわたってクラスの活用を進めていくと、年 度が変わったことによって利用しなくなるクラスが出てきます。そのような場合は、 クラスをアーカイブすることで、Classroom 全体を見やすく整理しましょう。

## 1 **クラスをアーカイブする**

### **重要用語**

#### **アーカイブ**

4

**アーカイブの影響**

(69ページ参照)。

(C)解説

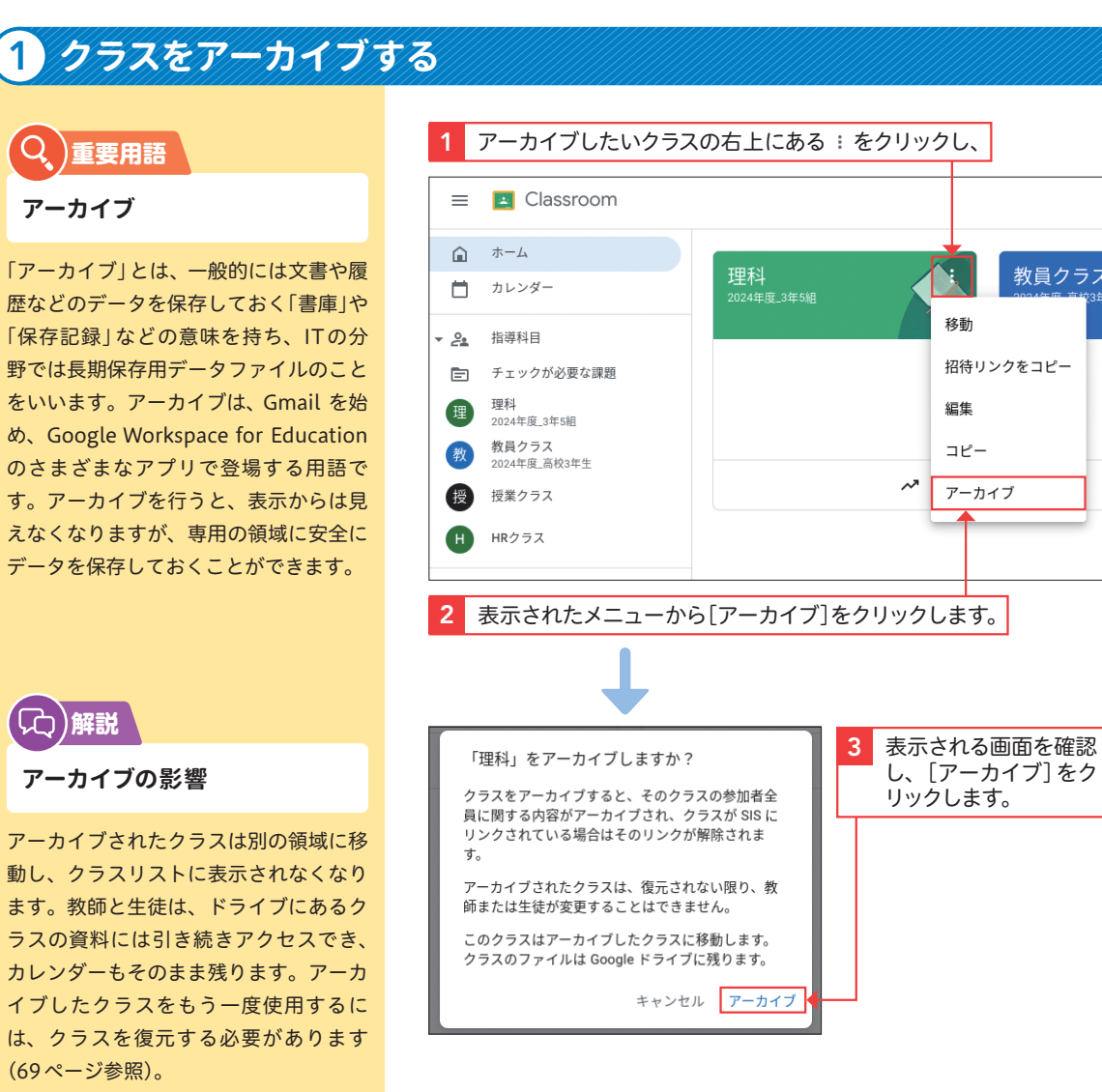

## **Section 2 アーカイブしたクラスを復元する**

## (Cc)解説 `

**アーカイブしたクラスを 復元する**

**アーカイブの利用場面**

くアーカイブしましょう。

**/** 補足

アーカイブしたクラスを復元すると、現 在のほかのクラスと一緒にそのクラスの カードが再び表示されます。クラスの投 稿、課題、コメント、資料などの機能を 再び使用できるようになります。

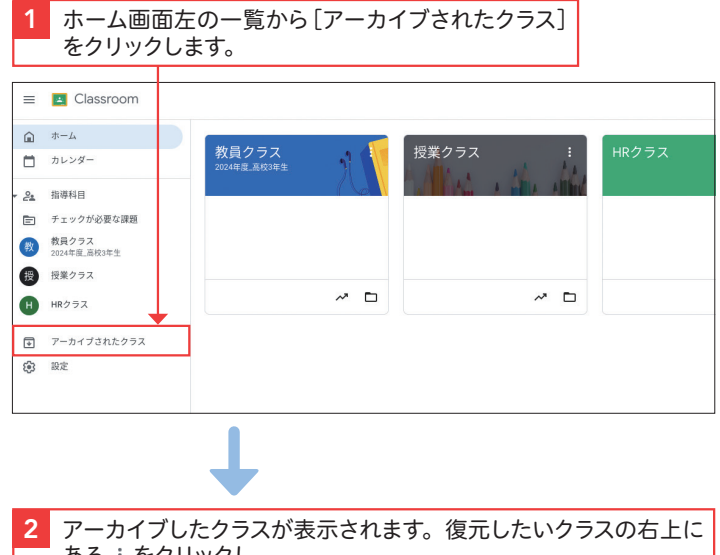

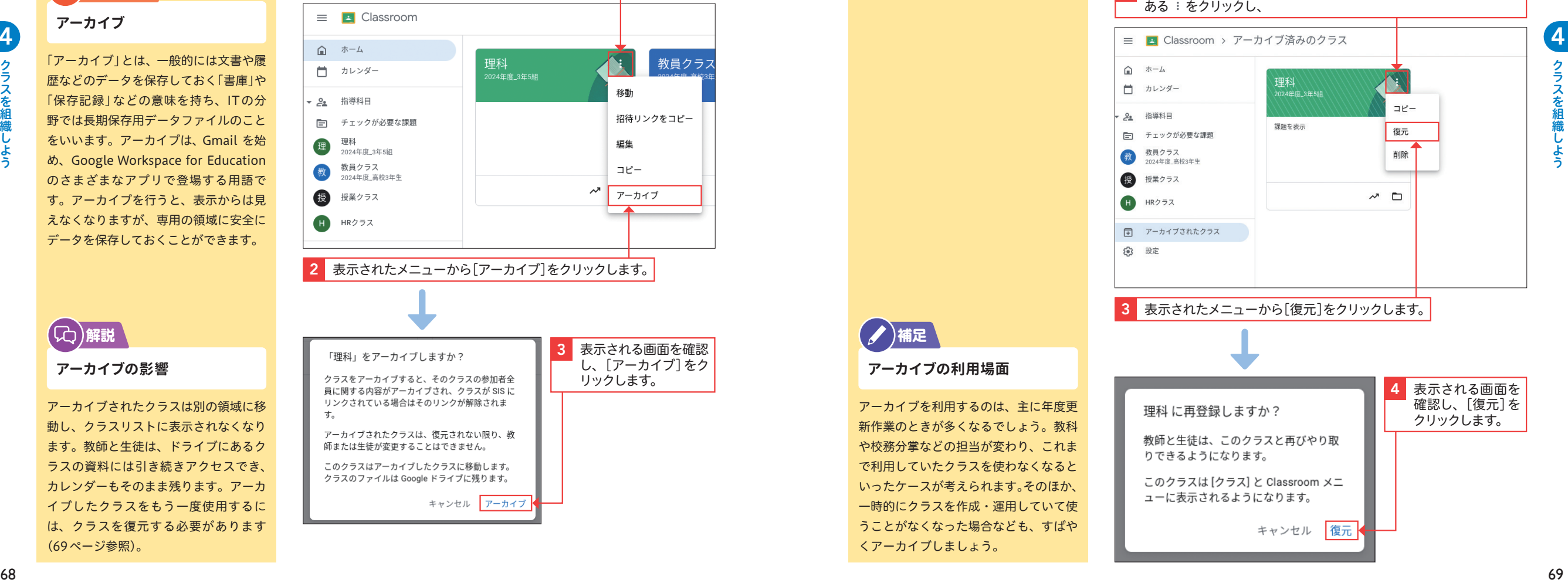

**22**

# |生徒たちの意見を<br>|安流させよう

#### ここで学ぶこと

・投稿権限の設定 ・コメント機能 ・意見交流

ストリームは教師と生徒をつなぐ連絡帳をイメージするとよいと紹介しましたが、 1対1でのやり取りにとどまらないところもポイントです。コメント機能で生徒同 士での交流を図る場として利用することで、生徒たちの意見を引き出せます。

## 1 **ストリームの投稿権限を設定する**

**(六)解説** 

#### **ストリームの投稿権限**

ストリーム上で生徒同士の意見を交流さ せるには、「クラスの設定」からストリー ムの投稿権限を変更する必要がありま す。権限は「生徒に投稿とコメントを許 可する」「生徒にコメントのみを許可す

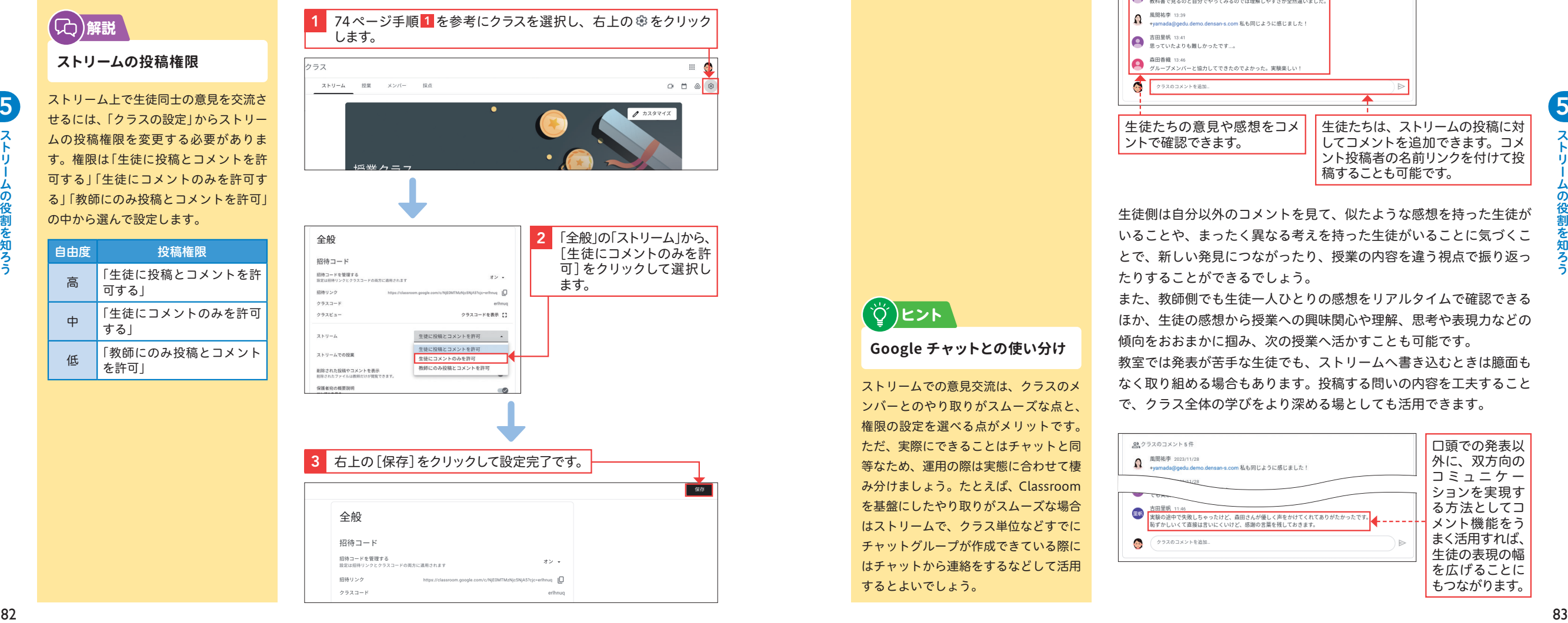

## **Section 2 コメント機能で意見を交流させる**

## **ヒント**

#### **意見交流の足場をつくる**

ストリームのコメント機能を利用した意 見交流は、いきなりできるようにはなり ません。いくつかの足場掛けを用意し、 生徒たちが徐々に慣れていくステップを つくるようにしましょう。

**Google チャットとの使い分け**

ストリームでの意見交流は、クラスのメ ンバーとのやり取りがスムーズな点と、 権限の設定を選べる点がメリットです。 ただ、実際にできることはチャットと同 等なため、運用の際は実態に合わせて棲 み分けましょう。たとえば、Classroom を基盤にしたやり取りがスムーズな場合 はストリームで、クラス単位などすでに チャットグループが作成できている際に はチャットから連絡をするなどして活用

**ヒント**

するとよいでしょう。

ストリームを利用した意見交流のさせ方には、さまざまな方法があり ます。

#### コメント機能を利用した授業での実践例

たとえば、理科の授業で実験を行った後、教師はストリームで感想を 引き出す投稿を行い、生徒はその投稿にコメント機能を使って感想を 追加していきます(ストリームへの投稿については74ページを参照)。

#### ストリームで、授業で行った内容の感想を引き出す投稿をします。

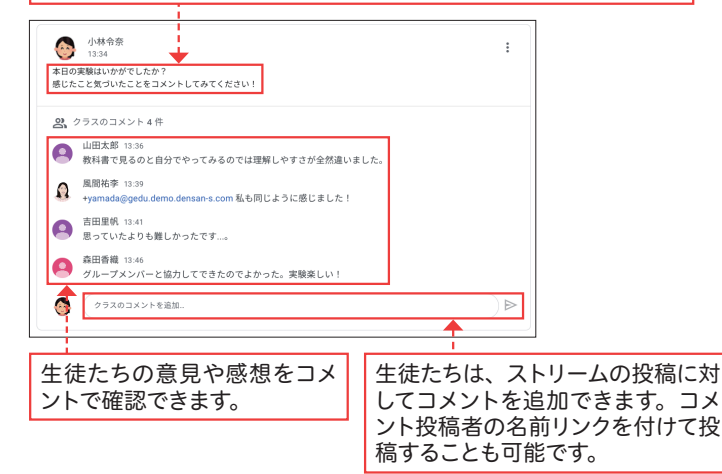

生徒側は自分以外のコメントを見て、似たような感想を持った生徒が いることや、まったく異なる考えを持った生徒がいることに気づくこ とで、新しい発見につながったり、授業の内容を違う視点で振り返っ たりすることができるでしょう。

また、教師側でも生徒一人ひとりの感想をリアルタイムで確認できる ほか、生徒の感想から授業への興味関心や理解、思考や表現力などの 傾向をおおまかに掴み、次の授業へ活かすことも可能です。

教室では発表が苦手な生徒でも、ストリームへ書き込むときは臆面も なく取り組める場合もあります。投稿する問いの内容を工夫すること で、クラス全体の学びをより深める場としても活用できます。

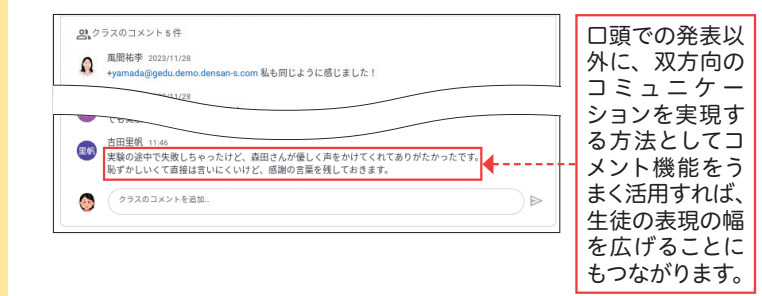

**29**

矢  $\bar{\bm{\sigma}}$ 

流さ せ

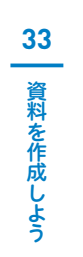

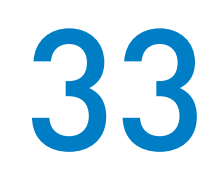

## 33 資料を作成しよう

#### ここで学ぶこと

・資料の作成 ・YouTubeの追加 ・トピック

授業中に生徒の理解を助けるために補助資料を使ったり、学級運営の一助として学 級日誌を配付したりすることがあるでしょう。こうしたときに便利なのが「資料」 での課題配付で、情報伝達をスムーズに行うことができます。

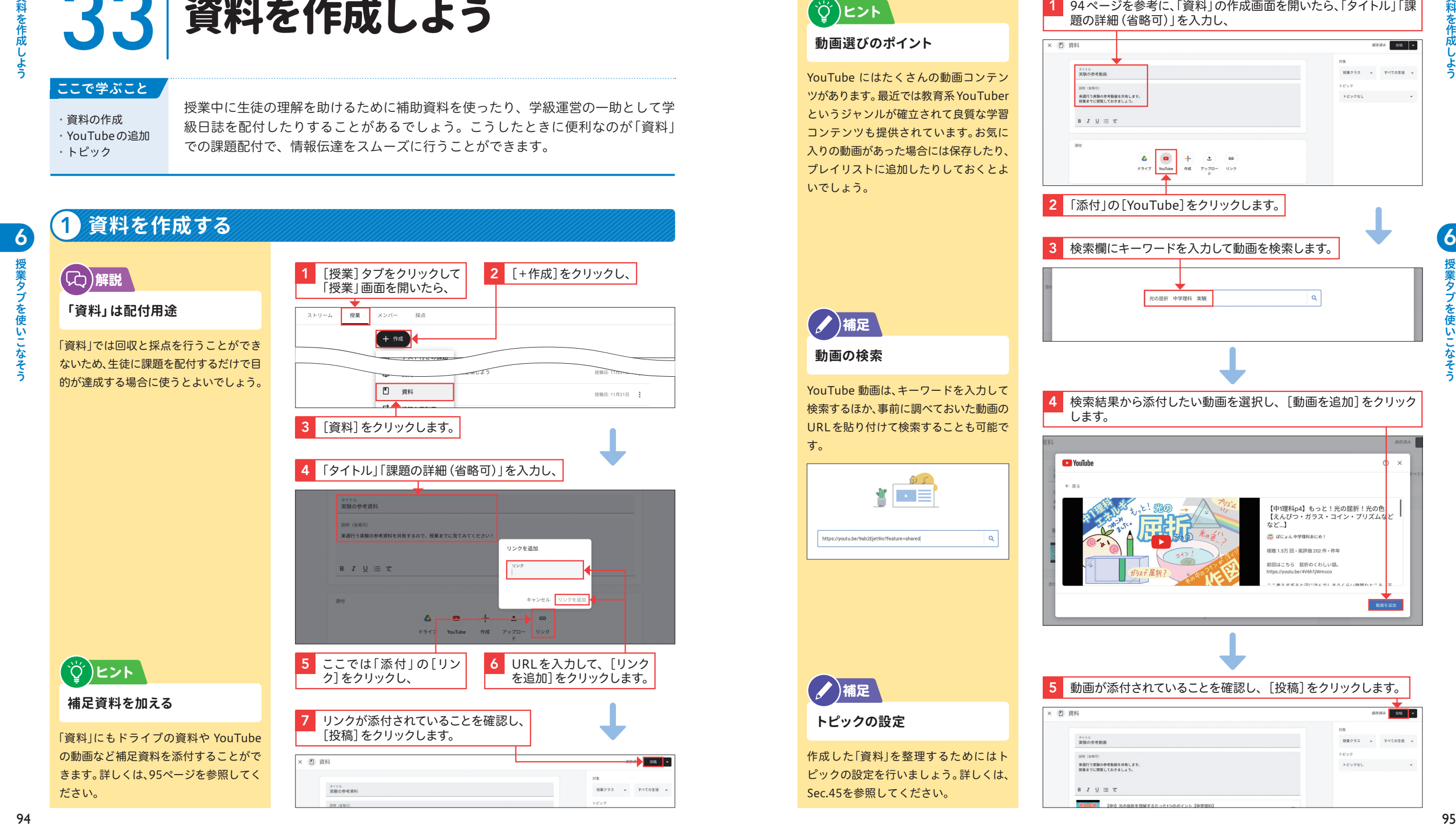

## **Section 2 YouTube の動画を資料として配付する**

## (☆)ヒント

#### **動画選びのポイント**

YouTube にはたくさんの動画コンテン ツがあります。最近では教育系YouTuber というジャンルが確立されて良質な学習 コンテンツも提供されています。お気に 入りの動画があった場合には保存したり、 プレイリストに追加したりしておくとよ いでしょう。

1 94ページを参考に、「資料」の作成画面を開いたら、「タイトル」「課 題の詳細(省略可)」を入力し、

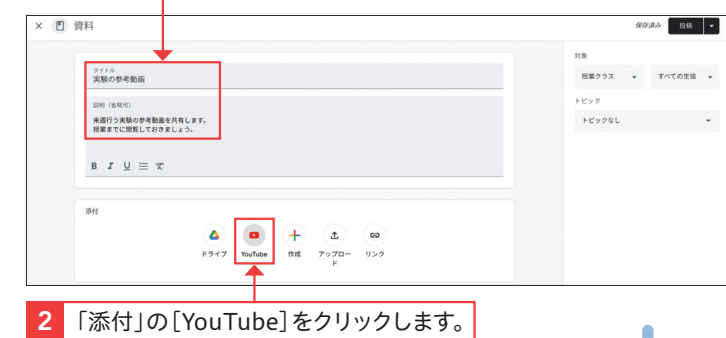

検索欄にキーワードを入力して動画を検索します。

**33**

## **◆ 補足**

#### **動画の検索**

YouTube 動画は、キーワードを入力して 検索するほか、事前に調べておいた動画の URLを貼り付けて検索することも可能で す。

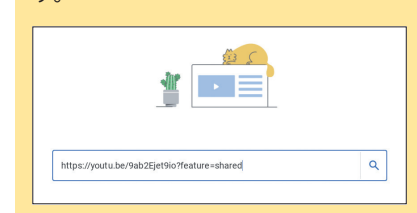

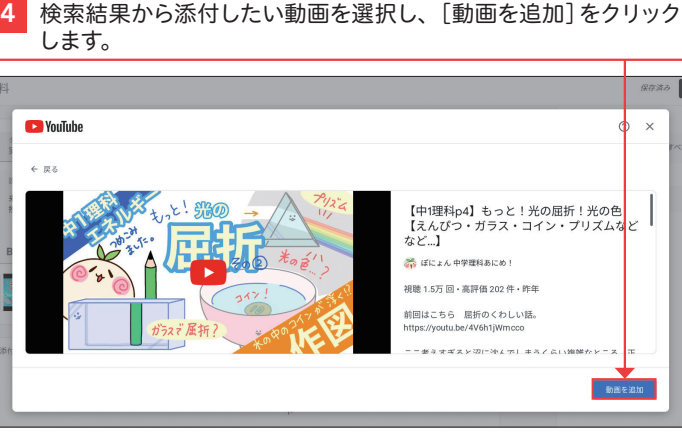

### **/** / 補足

#### **トピックの設定**

作成した「資料」を整理するためにはト ピックの設定を行いましょう。詳しくは、 Sec.45を参照してください。

5 動画が添付されていることを確認し、[投稿]をクリックします。

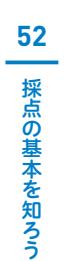

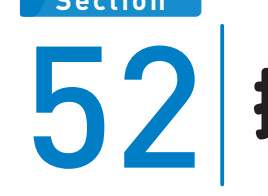

# 52 採点の基本を知ろう

#### ここで学ぶこと

・採点機能 ・採点できる課題の タイプ ・「採点」タブ

生徒からの提出物に対して、コメントによるフィードバックを行うのと同じぐらい便利 な機能に採点があります。学習の理解や定着を確認する目的でテストを実施するケー スも多いでしょうから、採点機能をマスターして成績管理をスムーズに行いましょう。

## 1 **採点の基本を知る**

**採点とコメント ( / )補足** 7

> 採点とコメントは併用することもできま す。生徒の学習意欲を向上させることに つながるように工夫を図りましょう。

**採点方法の使い分け**

がら採点を進めましょう。

「生徒の提出物」ページからは個別の課題 が確認しやすい動線になっています。一 方で、「採点」タブは一覧性が高く、全体 の採点や返却の状況がわかりやすくなっ ています。提出状況によって使い分けな

**/** /補足

#### 採点は、「生徒の提出物」ページ(126ページ参照)と「採点」タブから 行うことができます。

「生徒の提出物」ページ

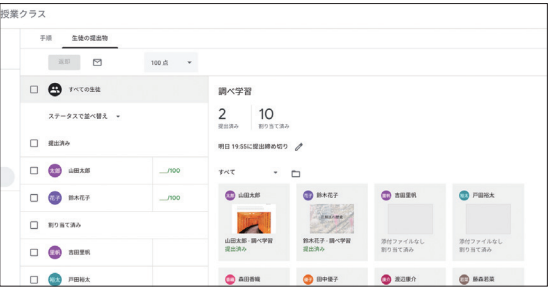

#### 「採点」タブ

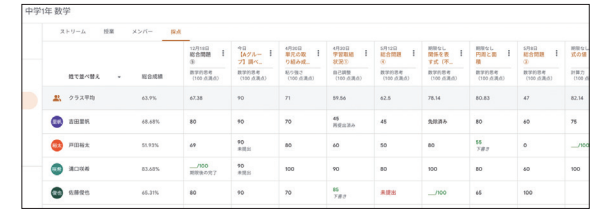

成績を入力すると、「採点」タブと「生徒の提出物」ページの間で同期 されます。また、入力した結果は、提出物や成績のステータスが次の ように色分けされます。

赤:未提出の課題(期限超過) 緑:提出済みの課題または仮成績

黒:返却済みの課題

## **Section 2 「採点」タブを理解する**

### (CC)解説

#### **「採点」タブ**

「採点」タブは教師のみに表示されるペー ジです。このページでは、採点簿の閲覧 と更新を行うことができ、生徒の提出物 を確認し、成績を入力して課題を返却す ることができます。教師が課題を返却す ると、生徒は課題の詳細画面から点数を 確認できるようになります。

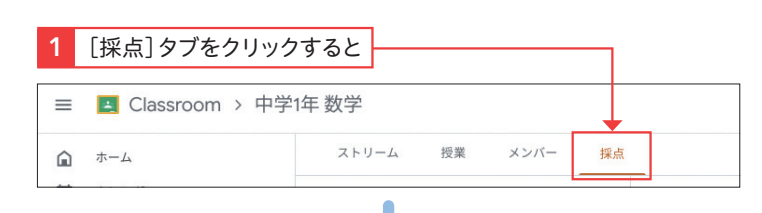

### 2 配付した課題の成績を確認できます。

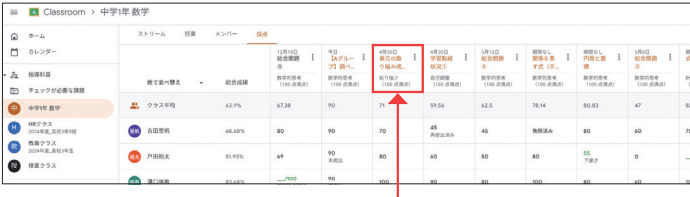

#### 3 一覧から確認したい課題をクリックすると、

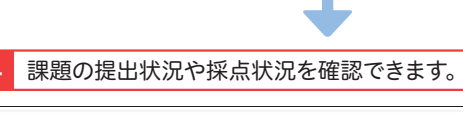

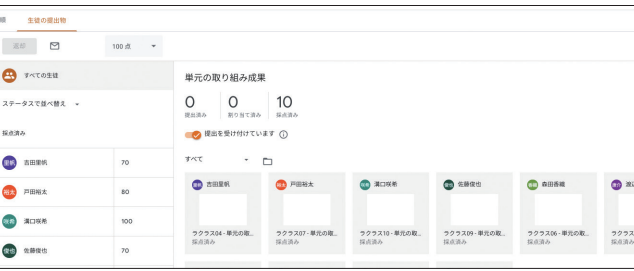

## **成績の読み込み**

採点機能が利用できる課題のうち、「テス ト付きの課題」だけ、採点された生徒の 点数をクリック1つで反映(インポート) できる機能があらかじめ設定されていま す。詳しくは、Sec.56を参照してくださ い。

**◆ 補足** 

## 「採点」タブの見方

クラスに参加している生徒のうち、採点が済んでいる生徒には 得点が表示されて、総合成績なども示されています。

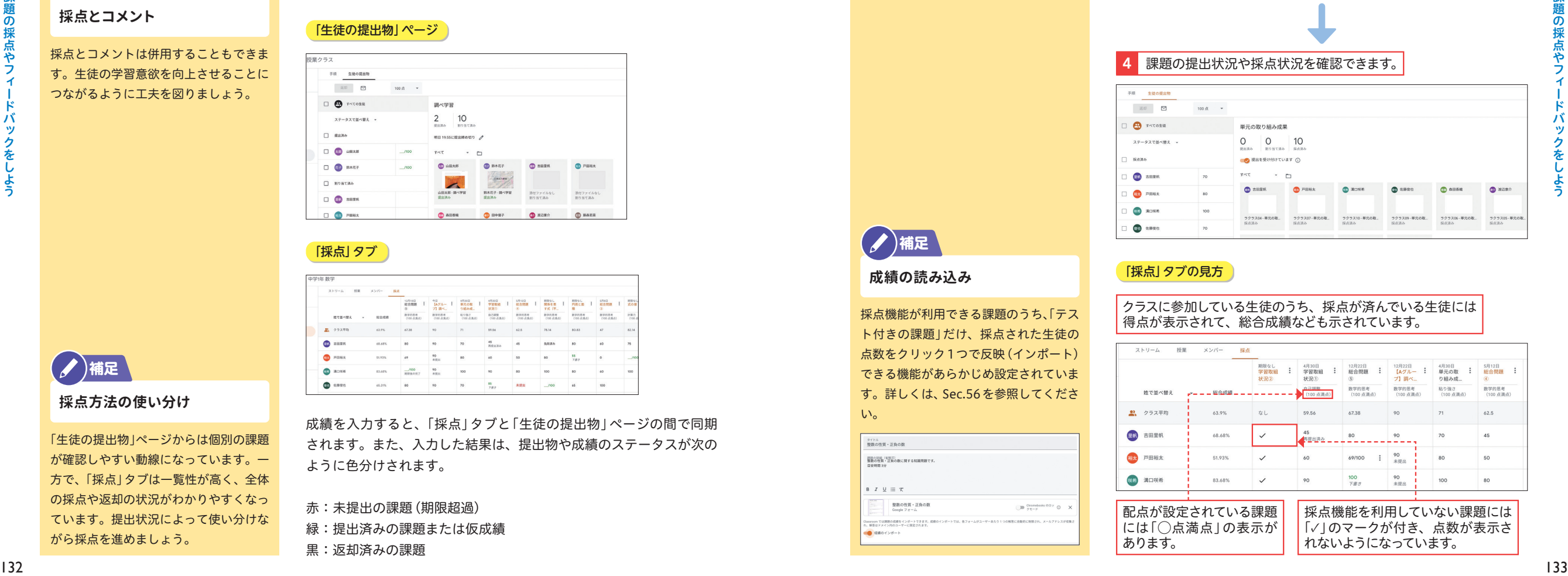

7採点の基本を知ろう

**52**

採点の基本を知

 $\overline{3}$ 

## Google Meet の 59 Google Meet の<br>リンクをつくろう

#### ここで学ぶこと

・リンクの生成方法 ・リンクの表示

Classroom と連携した Meet を活用することで、クラスに所属している生徒とす ぐにオンライン授業を始めることができるようになります。ここでは、リンクの生 成方法について詳しく解説します。

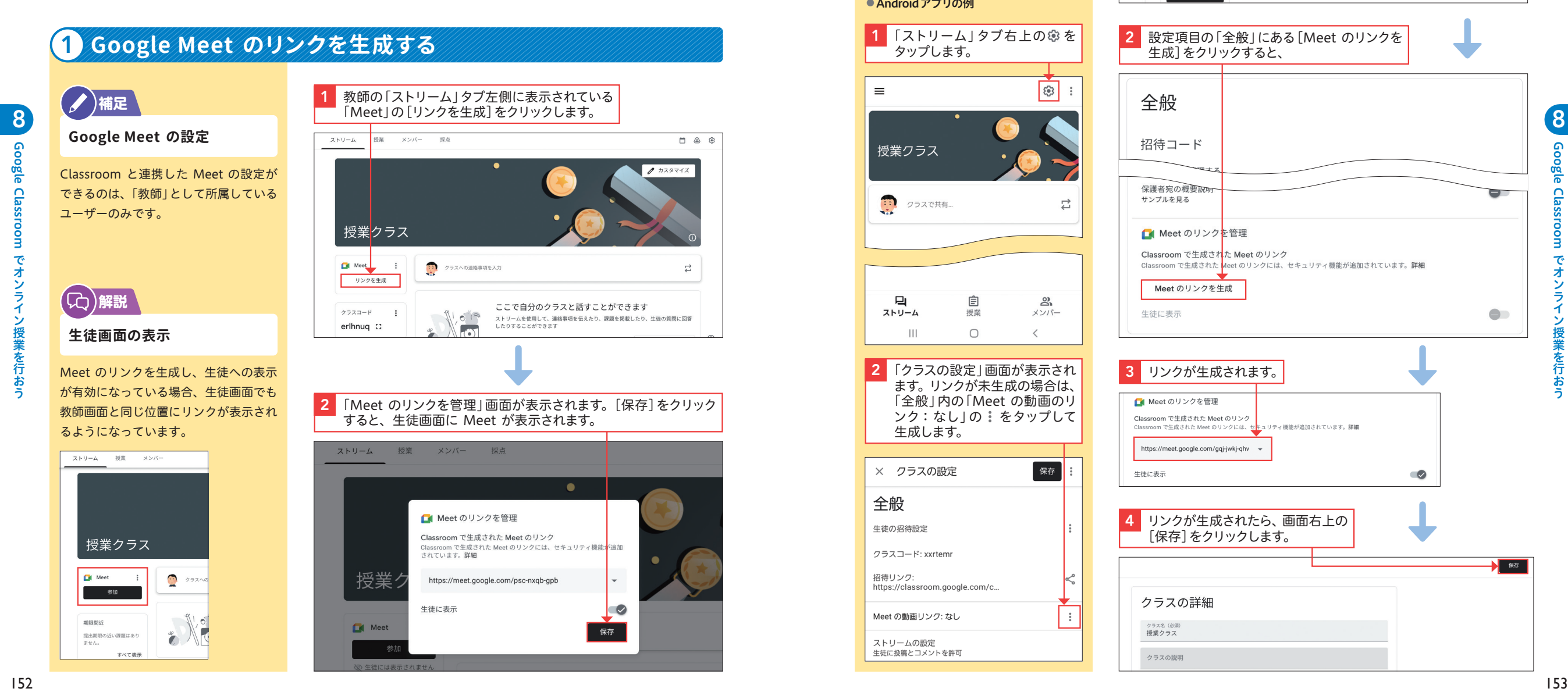

## <u>● Section 2 ウラスの設定から Google Meet のリンクを生成する</u>

 $\widehat{m}$  $\Box$ 

 $\frac{9}{22}$ 

 $\Box$ ක 1 画面右上の をクリックします。

ます。<br>クラスへの連絡事項を入力

ストリーム 授業 メンバー 採点

≡ B Classroom > 授業クラス

授業クラス

**D** Meet

## **応用技**

**スマホアプリから Google Meet のリンクを生成する**

スマートフォン版アプリから Meet の リンクを生成する場合は、設定アイコン からのみ可能です。なお、スマートフォ ン版アプリから設定した内容は、ブラウ ザ版へも反映されます。

#### ● Androidアプリの例

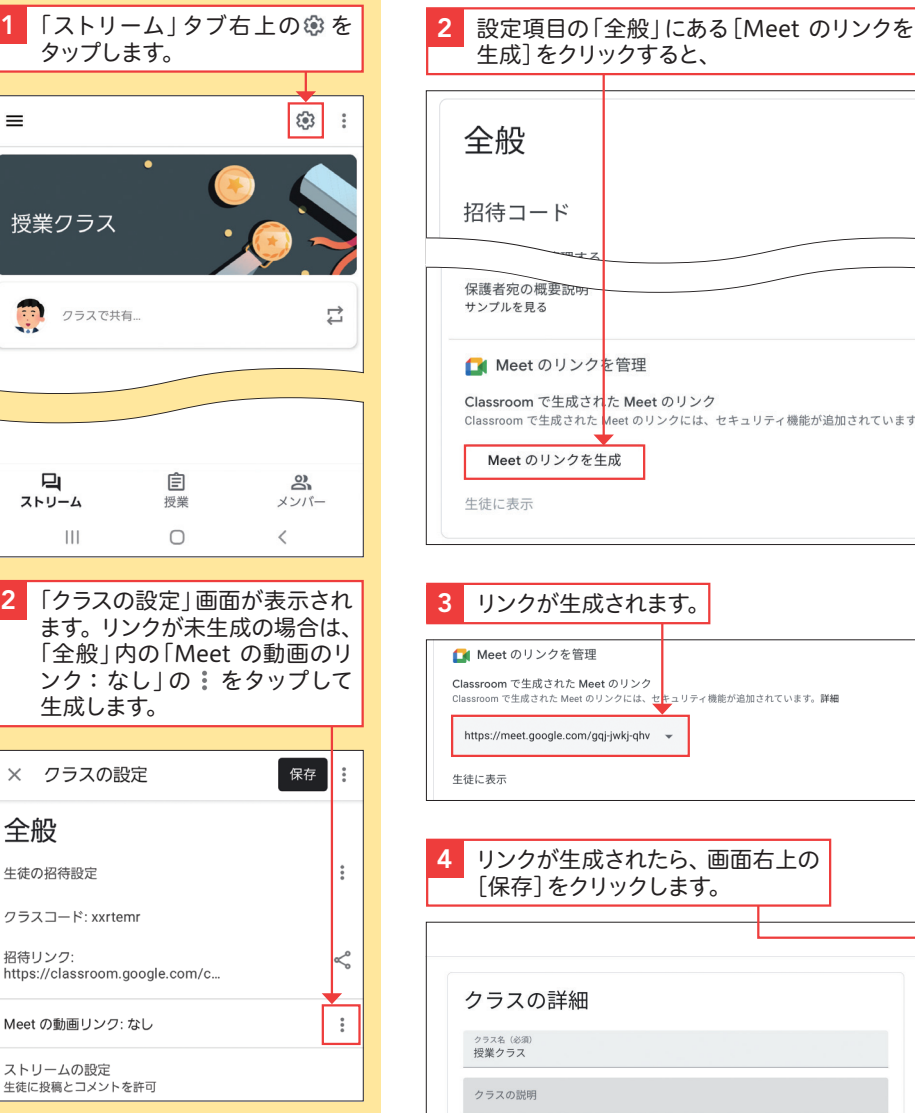

Google Meet のリンクをつくろう

8

のリンクをつ

**59**

၅ pgle

**Meet** 

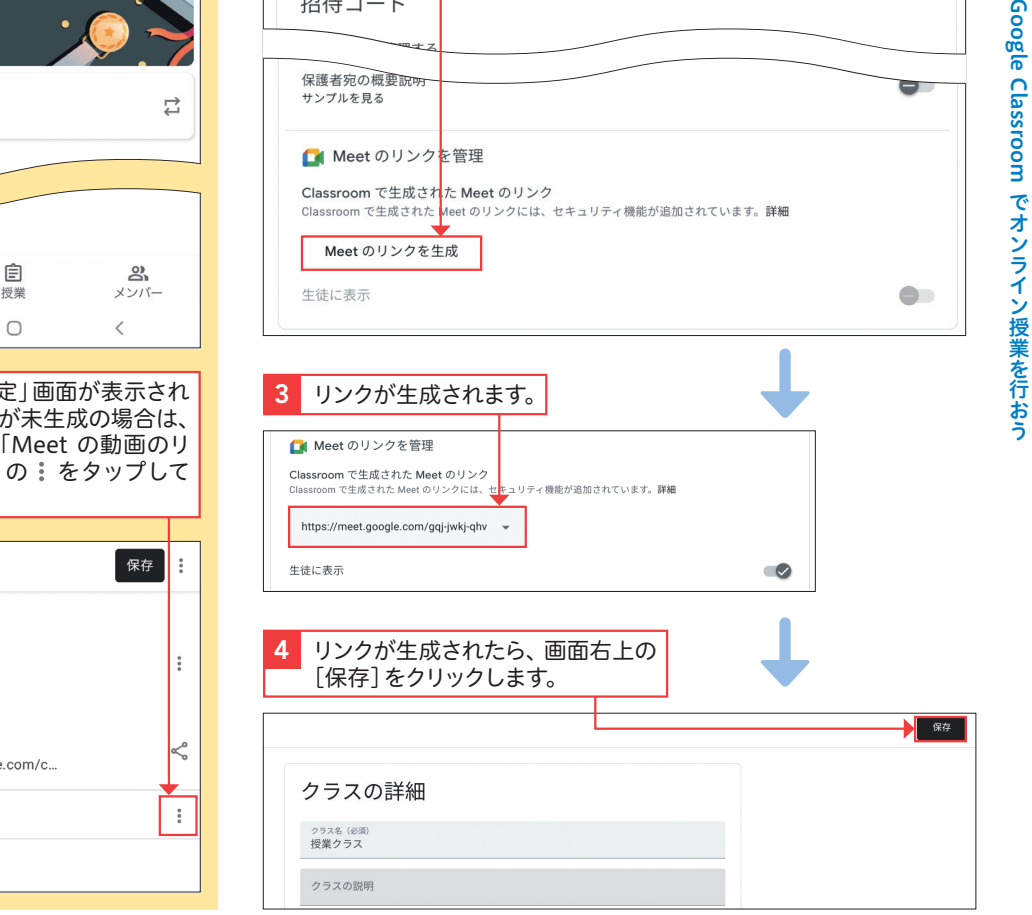

9

## Section 2 保護者側で招待メールを受け取り、招待を承諾する<br>ノロントンの連絡手段として 65 ほおう

#### ここで学ぶこと

・保護者のアカウント ・保護者の招待方法 ・概要説明メール

生徒が所属しているクラスに保護者を招待することで、教師からの一斉メールや生 徒の学習状況などが記載されたメールの自動送信など、保護者に対して効率的に情 報を発信することができます。

#### 1 **生徒が所属しているクラスに保護者を招待する** 1 [メンバー]をクリックし、 (C)解説 信できます。 **保護者のアカウント** ストリーム 授業 メンバー 採点 生徒 生徒1人あたり、最大20名の保護者を招 待できます。Google アカウント以外の メールアドレスも招待可能です。ただし、 保護者を招待できるクラスは、Google Workspace for Education アカウント 2 [保護者を招待]をクリックします。 で作成されたクラスのみです。 (C)解説

クラスのアクティビティを保護者にも共 有したい場合は、「メールによる保護者宛 の概要説明」にクラスを追加する必要が あります。保護者を招待する際に、以下 の画面が表示されるので、[クラスを追 加]をクリックします。

**概要説明メール**

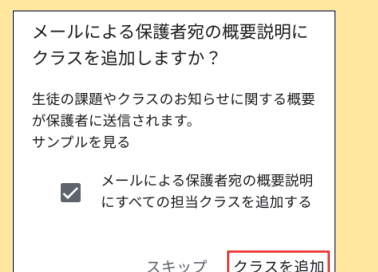

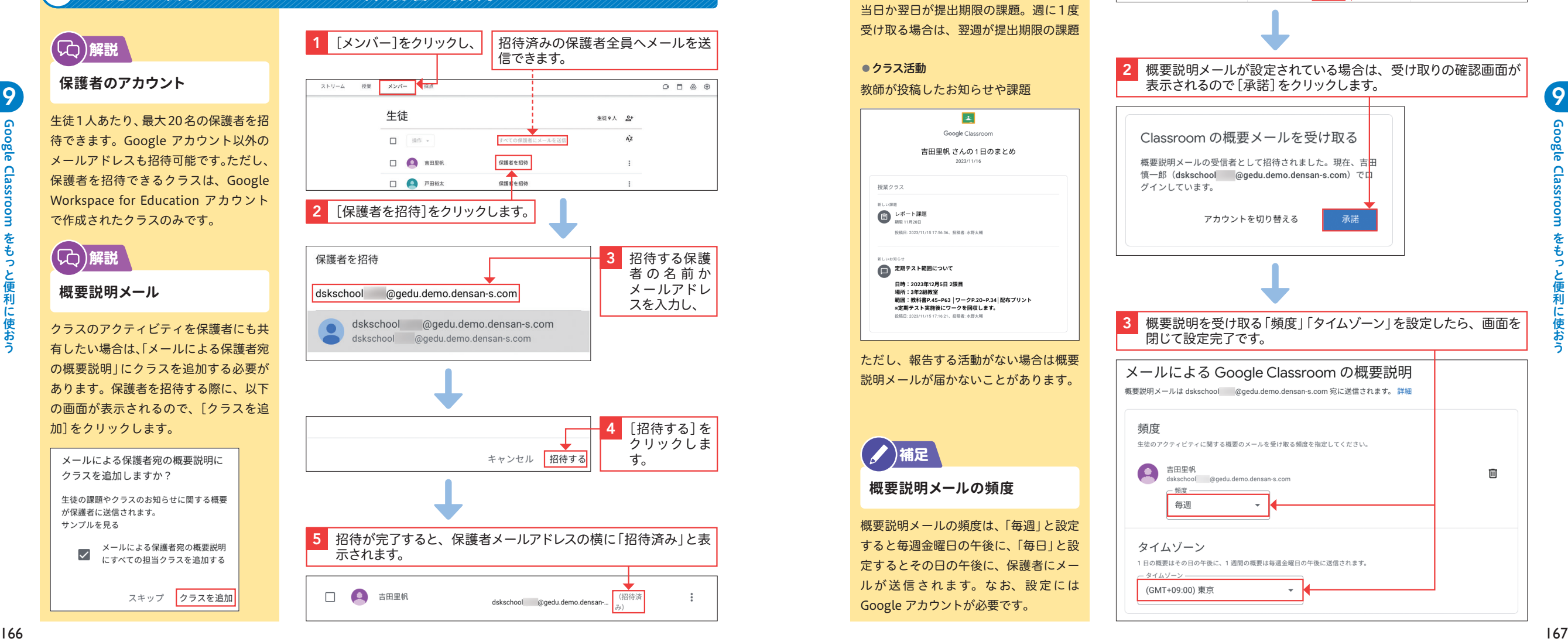

### (C)解説

#### **概要説明の内容**

概要説明メールでは、以下の生徒の情報 を確認できます。

#### ● 未提出の課題

概要説明メールが送信された時点で未提 出の課題

#### ● 提出期限の近い課題

概要説明メールを毎日受け取る場合は、 当日か翌日が提出期限の課題。週に1度 受け取る場合は、翌週が提出期限の課題

#### ●**クラス活動**

教師が投稿したお知らせや課題

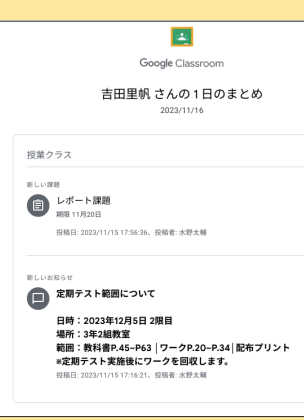

ただし、報告する活動がない場合は概要 説明メールが届かないことがあります。

## **補足**

#### **概要説明メールの頻度**

概要説明メールの頻度は、「毎週」と設定 すると毎週金曜日の午後に、「毎日」と設 定するとその日の午後に、保護者にメー ルが送信されます。なお、設定には Google アカウントが必要です。

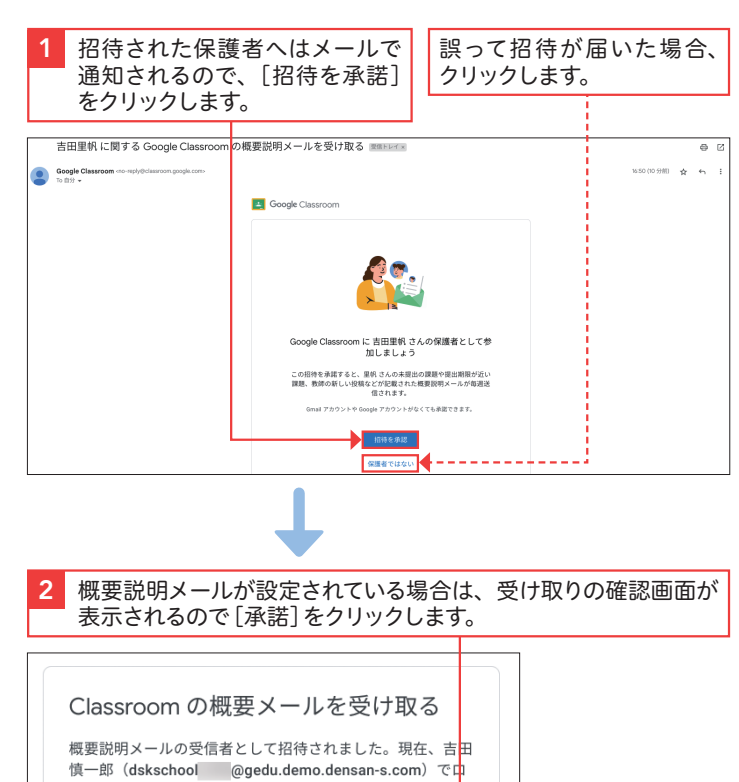

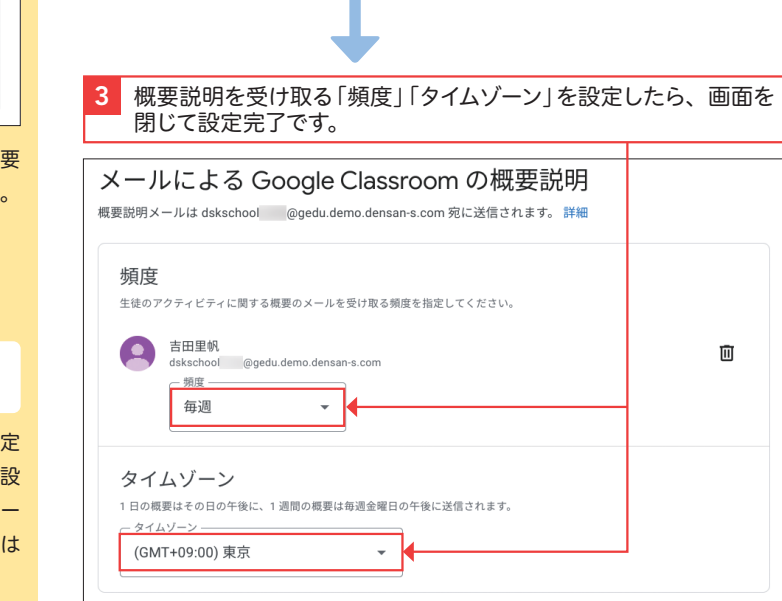

**65**

保護

 $\overline{\Phi}$ 連終

ÉG

こして使

お